## **Chapter 7 – Forms Selection**

## **Table of Contents**

| Form Status                | 7-1 |
|----------------------------|-----|
| Selecting a New Form       |     |
| Selecting an Existing Form | 7-4 |

## **Form Status**

#### Introduction

All KAMIS forms have a status. The status of a form determines what can be done with the form.

#### Status Definitions

The table below lists all KAMIS form statuses and the purpose and use of each one:

| Status              | Purpose                                                                                                    |  |
|---------------------|----------------------------------------------------------------------------------------------------|--|
| Aborted             | Cancels the form                                                                                                    |  |
| Dementia Abort      | Cancels the form due to the customer having dementia                                                                                                    |  |
| Special Abort       | Cancels the form due to special circumstances                                                                                                    |  |
| Terminal Abort      | Cancels the form due to the customer being terminal                                                                                                    |  |
| Approved            | A complete form validation is done to ensure all required fields are completed. The form is read only; no changes can be made once the form is saved in Approved status. |  |
|                     | Specific to Plans of Care and Care Assessments: Allows payment to be released for processing                                                                             |  |
| Incomplete -        | Indicates that the form has been returned to the Assessor, Case                                                                                                    |  |
| Follow-up Needed    | Manager, or other responsible party, due to incomplete or unclear information. This status enables the form to be saved without all the required fields completed.       |  |
| Projected           | Budget status                                                                                                    |  |
| Submit for Approval | Form is ready to be approved. The submitting user does not have approval security rights.                                                                                |  |
| Work In Progress    | Indicates that the form is being worked and is not yet completed. Enables the form to be saved without all the required fields completed.                                |  |

## **Selecting a New Form**

#### Introduction

All information entered into KAMIS is a result of information being received and a form being completed to record the information.

#### Recommendation

Add or update all customer and associate information before you begin creating a form associated to the customer.

#### **How To** Follow the steps in the table below to select a form:

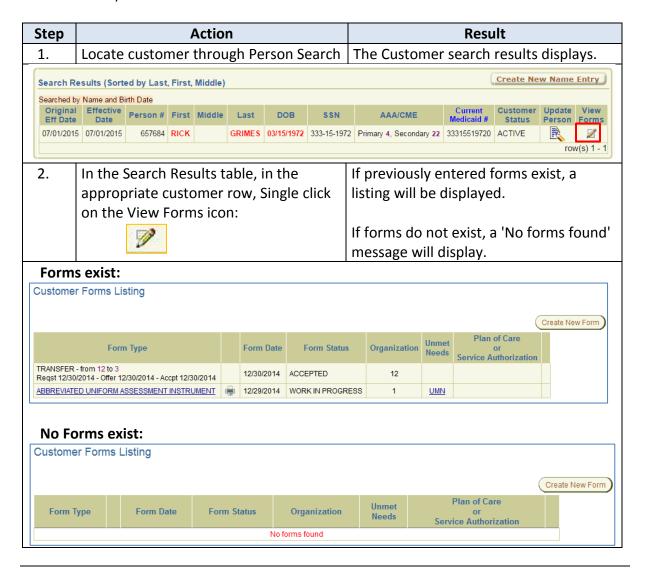

Continued on next page

## **Selecting a New Form, continued**

# Continued on next page

continued

| Step | Action                                           | Result                                    |  |  |
|------|--------------------------------------------------|-------------------------------------------|--|--|
| 3.   | Click on the <b>Create New Form</b> button       | A list of forms displays. The forms that  |  |  |
|      | located above the forms list.                    | appear in this list are determined by the |  |  |
|      |                                                  | user's security access roles.             |  |  |
|      | Customer Forms Listing                           |                                           |  |  |
|      | Select a form:                                   |                                           |  |  |
|      | Abbreviated Uniform Assessment Instrument (AUAI) |                                           |  |  |
|      | ADRC Options Counseling                          |                                           |  |  |
|      | CARE Level 1 - Version 3                         |                                           |  |  |
|      | Caregiver Assessment                             |                                           |  |  |
|      | Functional Assessment Instr                      | Functional Assessment Instrument (FAI)    |  |  |
|      | Money Follows Person Work                        | Money Follows Person Worksheet (MFP)      |  |  |
|      | PD Crisis Exception Request                      |                                           |  |  |
|      | Standard Intake - Version 2                      |                                           |  |  |
|      | Uniform Assessment Instrument (UAI) - Version 3  |                                           |  |  |
|      | Uniform Program Registration (UPR) - Version 4   |                                           |  |  |
|      | Cancel                                           |                                           |  |  |
|      |                                                  |                                           |  |  |
| 4.   | Click on the button of the desired form.         | The blank form will automatically open.   |  |  |

### **Selecting an Existing Form**

#### Introduction

A previously saved form can be accessed at any time from the Customer Forms Listing. If the form status is Approved, a read-only version of the form opens, and no changes can be made.

#### **How To** Follow the steps in the table below to open an existing form:

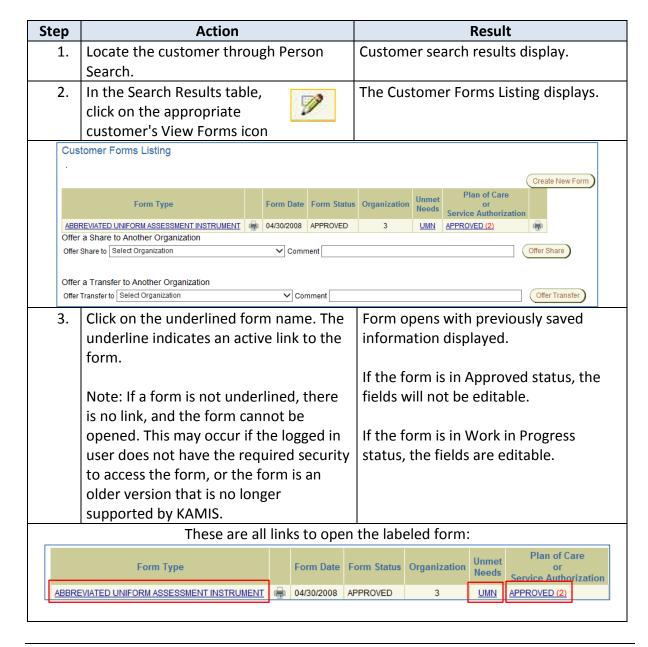